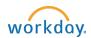

## Hire a Student from Job Requisition

- 1. Go to Workday Inbox. Click task related to candidate.
- 2. Ensure hire date is accurate (this cannot be changed later - please confirm this is correct).
- 3. Reason: Will default based on candidate's employment status.
- 4. Job Details: Enter or confirm the following:
  - o Job Requisition: This will pre-populate. Can be changed.
  - Job Profile: This will pre-populate. Can be changed.
  - Time Type: This will pre-populate. Leave as part-time.
  - o Location: This will pre-populate.
  - Workspace: Leave blank
  - Pay Rate Type: This will pre-populate.
- 5. Working Time:
  - Edit Default Weekly hours to "0"
  - Leave Scheduled Weekly hours at "0"
  - Leave Work Shift blank
- 6. Additional Details: Enter or confirm the following:
  - o Job Title: Will pre-populate from Job Profile. Edit if needed.
  - o Business Title: This should match the job title.
  - o Additional Job Classifications: Select Weeks Per Year and 0-0 weeks/0.00 FTE.
  - End Employment Date: Enter or update to 8/31/student's expected graduation year.
  - Click Submit.
- 7. Propose Compensation Hire task will appear in your inbox. Click to open.
  - o Scroll to the Hourly section and confirm the pay rate entered in the amount field is correct.
  - Click Submit.
- 8. The Change Organization Assignments task will appear in your inbox. Click Open.
  - o Company: Bowdoin College will default.
  - o Cost Center: Will pre-populate from the Job Requisition. This can be changed if needed.
  - Click Submit.

Revise Add Additional Job

29 second(s) ago - Effective 03/20/2023

Reason

Initiated From

Job Details

Job Requisition

Employee Type

Job Profile

Effective Date \* 03/20/2023

Job Application:

× Add Additional Employee Job >

Add Job > Additional Job

Spring/FT Summer on 03/20/2023

× JR-0000000003 McKeen -

Community Immersion Orientation Trips Coordinator - PT Spring/FT

× Temporary (Fixed Term)

McKeen Center-Community

Immersion Orientation Trips

Summer (Open)

(Private) ... Center for the Common Good (Student)

≔

∷

≔

(Internal) (Student) - JR-00000000

Contact the Student Employment Office with any questions!